## **How to Use Report Phishing Icon**

**Phishing Report Icon is located at the task bar if reading pane is turned on.**

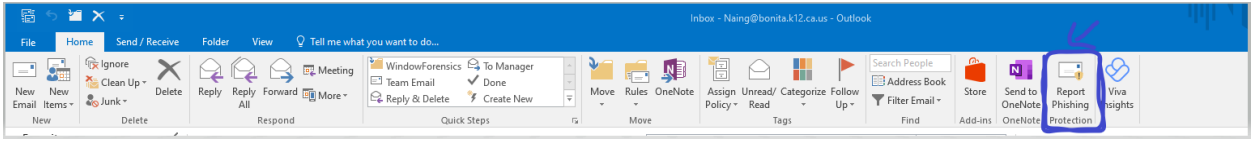

**If not, it will be in the taskbar of the email itself.**

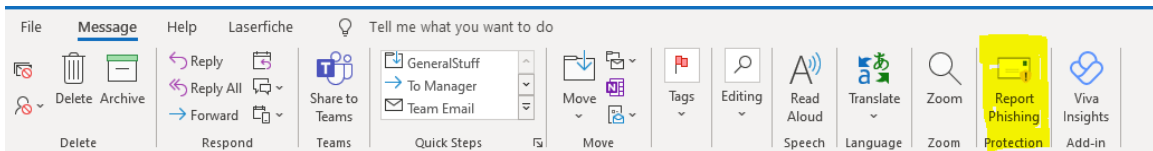

**If you suspect an email is phishing, highlight the email**

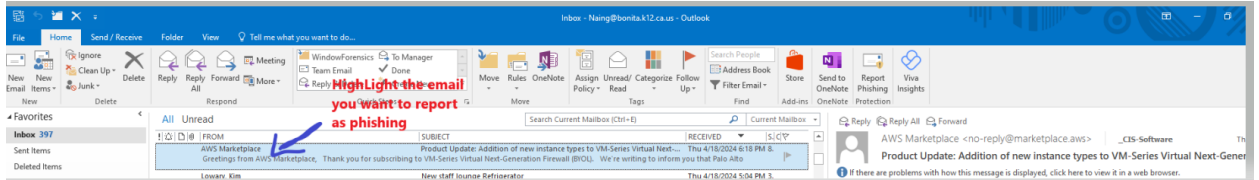

**After you highlight the email, just click the report phishing icon. This will send the report to CIS, which will investigate the sender. If the sender is found to be a phisher, CIS will take steps to prevent them from sending further phishing emails.**

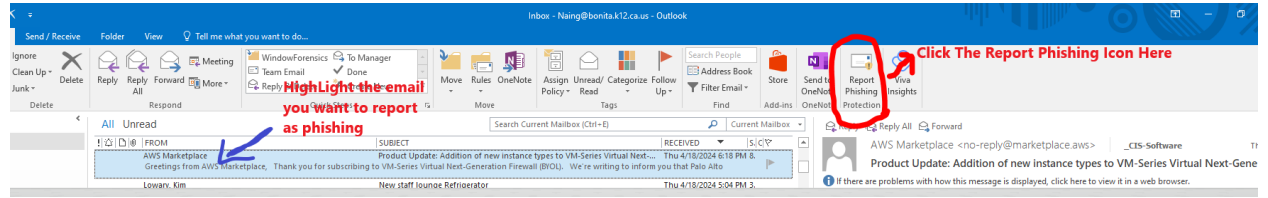

**Suspect email will move to the Junk Mail folder, and you don't need to take any further action.**

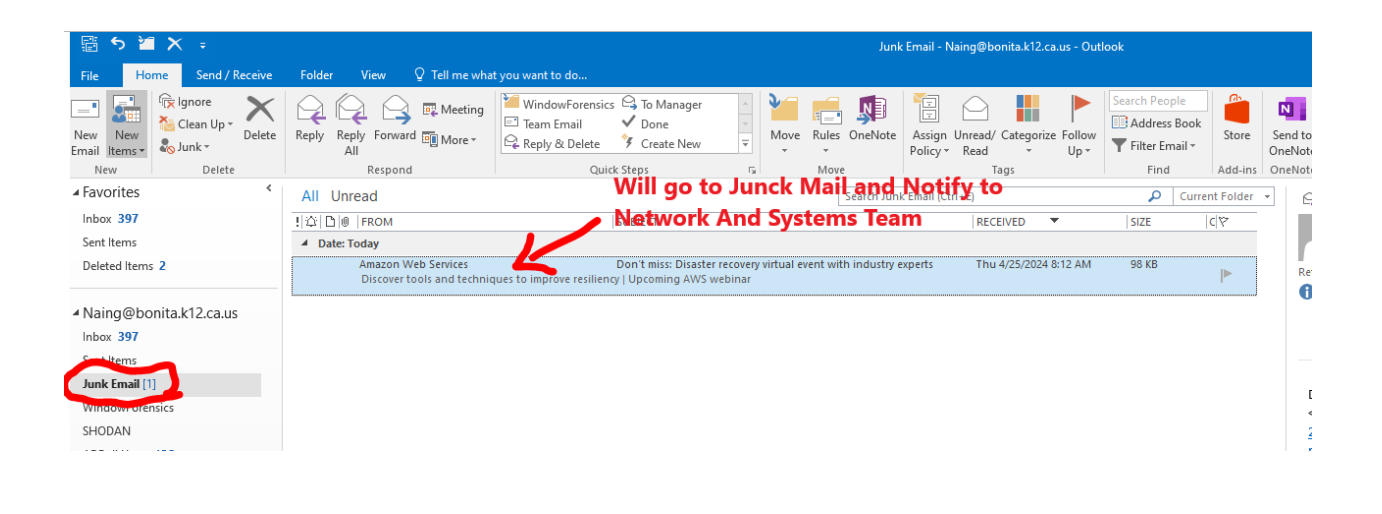